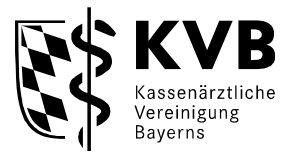

Unterlagen einsehen (SmarAkt) Die von der KVB bereitgestellten Dokumente (z.B. Honorarunterlagen) können Sie hier einsehen und herunterladen.

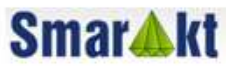

# Anwendungshandbuch für "Unterlagen einsehen (SmarAkt)" **elektronische Akte Abrechnungsunterlagen, ASV-Unterlagen DMP-Unterlagen, Verordnungsstatistiken, Prüfstatistiken (Stand Dezember 2017)**

### Inhalt

E

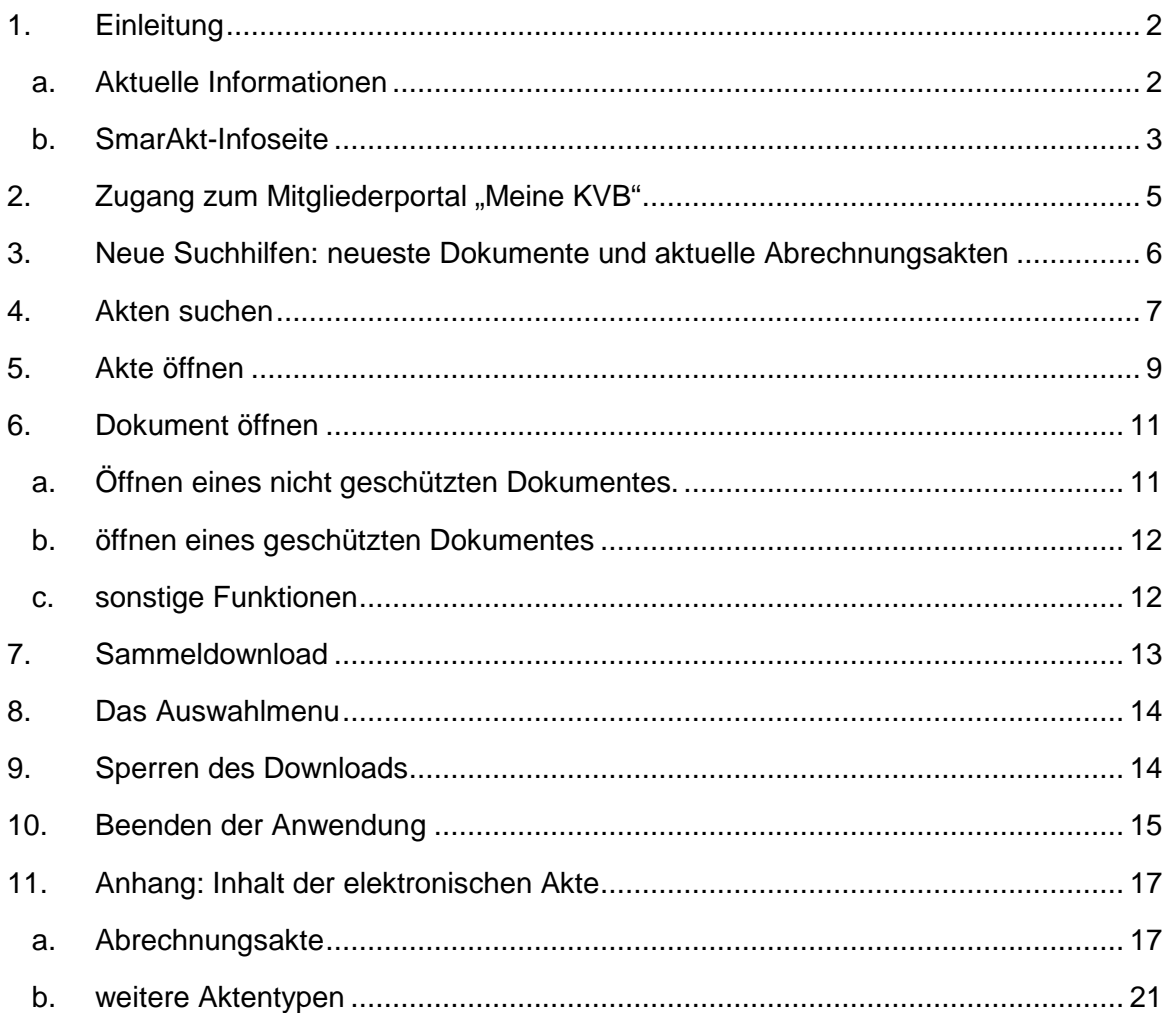

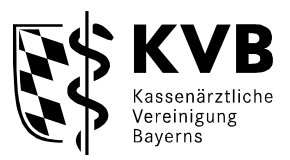

# **1. Einleitung**

Seit März 2006 können Sie auf Ihre Abrechnungsunterlagen, sowie in der Folge auch auf DMP-Feedbackbögen, QS-Feedbackbögen, Unterlagen für Zusatzverträge (Dienstleistungsverträge), Verordnungswerte, ASV-Unterlagen nunmehr elektronisch zugreifen.

Die elektronische Akte in denen diese Unterlagen einstellt sind, wird in diesem Anwendungshandbuch beschrieben.

Die Suche funktioniert wie bisher komfortabel über Suchmasken.

Den Zugang zu SmarAkt finden Sie im Mitgliederportal "**Meine KVB**" über die Kachel "Unterlagen einsehen (SmarAkt)".

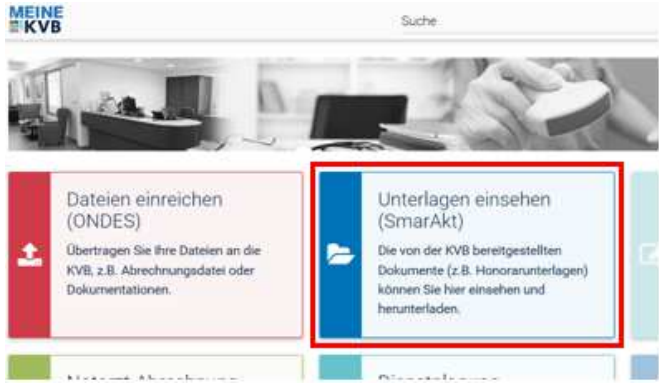

**Abb. 1 Meine KVB - Unterlagen einsehen (Smarakt)** 

#### Ein Wort zur Datensicherheit.

Die Übermittlung der Daten über das Internet von der KVB zu Ihnen wird verschlüsselt. Bei der Verwendung von KV-Ident-Plus und KV-SafeNet\* werden Sie an das sichere Netz der KVen angebunden. Daten werden über die gesicherte Ende-zu-Ende Verbindung SSL-verschlüsselt übermittelt. Dadurch sind Ihre vertraulichen Informationen bei der Übertragung vor fremden Blicken geschützt.

Zum Schutz der Daten auf Ihrem Computer im Internetverkehr empfehlen wir das regelmäßige Updaten Ihrer Virenschutzprogramme.

## a. Aktuelle Informationen

Auf der **KVB-Homepage** www.kvb.de informieren wir Sie regelmäßig unter "**Aktuelles**" über die anstehende Bereitstellung Ihrer Honorarunterlagen.

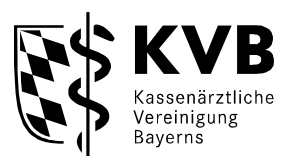

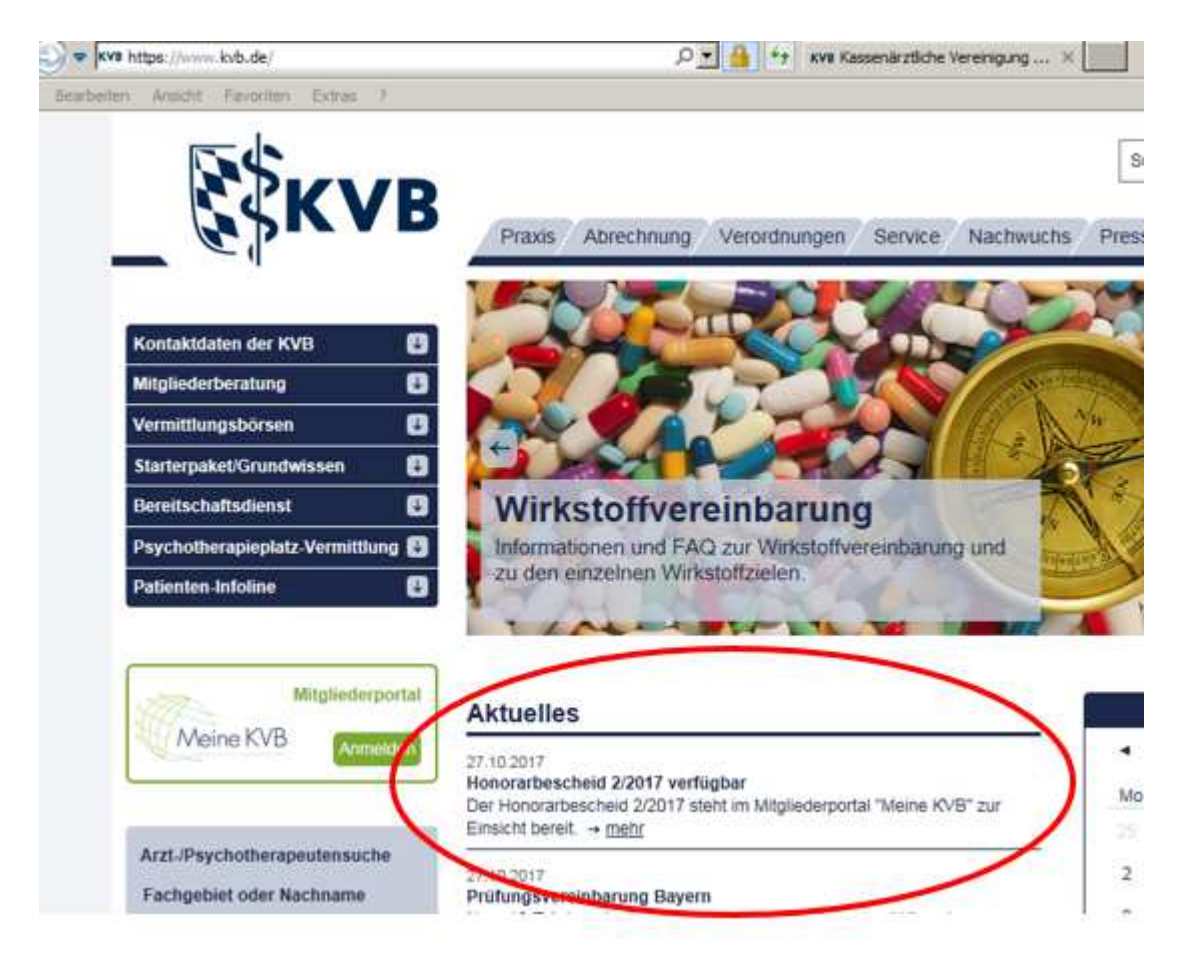

#### **Abb. 2 KVB-Homepage**

Nach vollständigem Import der Honorarunterlagen für ein Quartal senden wir zudem eine automatisierte E-Mail an Ihr "KVB-Postfach" oder die von Ihnen hinterlegte E-Mail-Adresse.

#### b. SmarAkt-Infoseite

Zu **weiterführenden Informationen** (insbesondere zum Inhalt von SmarAkt) auf der SmarAkt-Infoseite kommen Sie über Register Abrechnung -> SmarAkt:

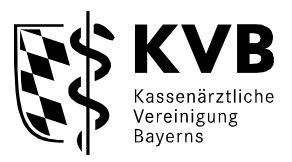

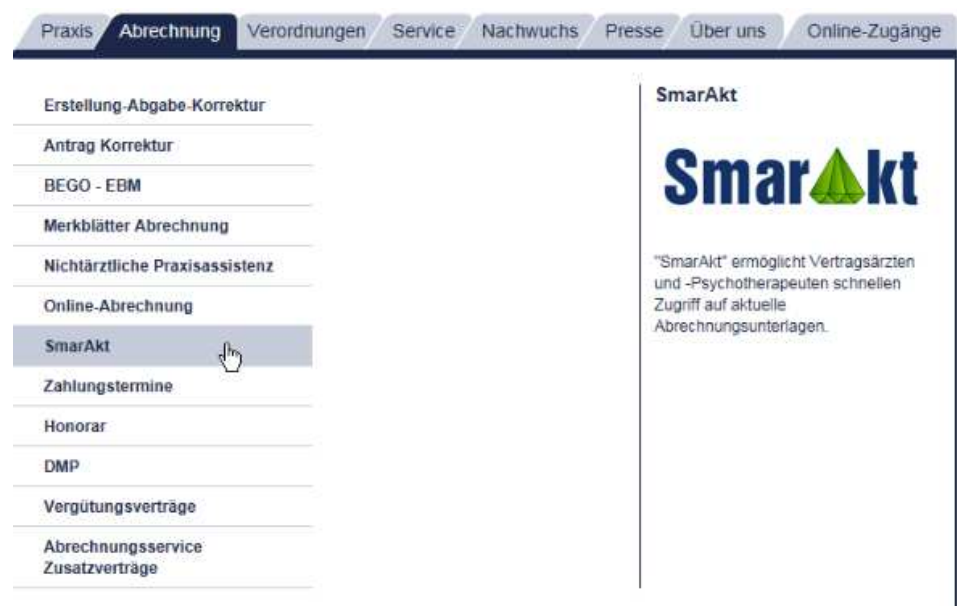

**Abb. 3 Abrechnung -> SmarAkt-Infoseite**

Auf der **SmarAkt-Infoseite** finden Sie:

- aktuelles zur elektronischen Abrechnungsakte.
- aktueller Stand des Inhalts Ihrer elektronischen Akten
- Hinweise zu neuen Funktionen
- FAQs zu SmarAkt
- Benutzeranleitungen

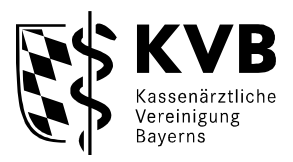

2. Zugang zum Mitgliederportal "Meine KVB"

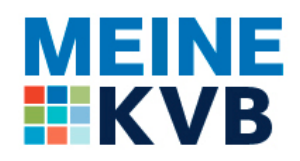

**Abb. 4 Logo Meine KVB**

Um ins Mitgliederportal MEINE KVB zu gelangen, müssen Sie sich nach Betätigen der Anmelden-Schaltfläche (siehe Abb. 5) mit Ihrer Benutzerkennung und einem zweiten Sicherheitsfaktor - wahlweise über KV-SafeNet\* oder mit Ihrem KV-Ident Plus-Token einloggen.

Ausführliche Informationen zu den beiden Anbindungswegen finden Sie auf unserer Homepage www.kvb.de unter der Rubrik: Praxis / Online-Angebote.

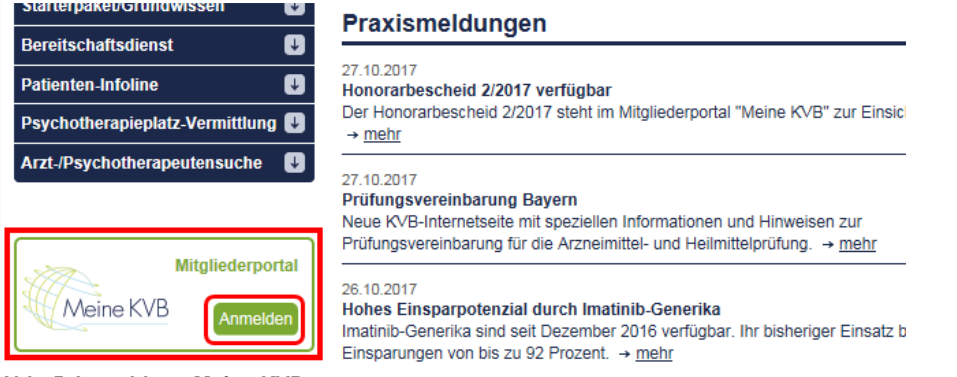

**Abb. 5 Anmeldung Meine KVB** 

Nach erfolgreichem Login kommen Sie automatisch auf die nachfolgend dargestellte MEINE KVB-Startseite.

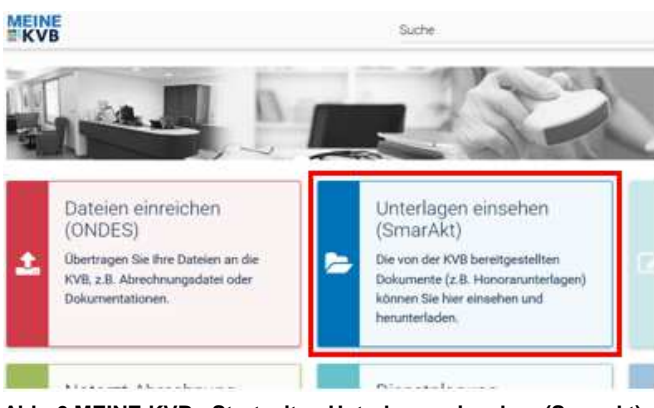

**Abb. 6 MEINE KVB - Startseite - Unterlagen einsehen (Smarakt)** 

Sollten bei der Anmeldung Probleme auftreten, steht Ihnen die KVB-Servicetelefonie unter **0 89 / 5 70 93 - 4 00 40** telefonisch gerne zur Verfügung.

\*Bitte beachten Sie, dass KV-SafeNet nicht mit der Firma SafeNet, Inc., USA, in firmenmäßiger oder vertraglicher Verbindung steht.

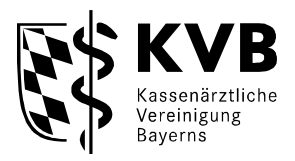

# **3. Neue Suchhilfen: neueste Dokumente und aktuelle Abrechnungsakten**

#### **Hinweis: Neue Suchfunktion: Neueste Dokumente**

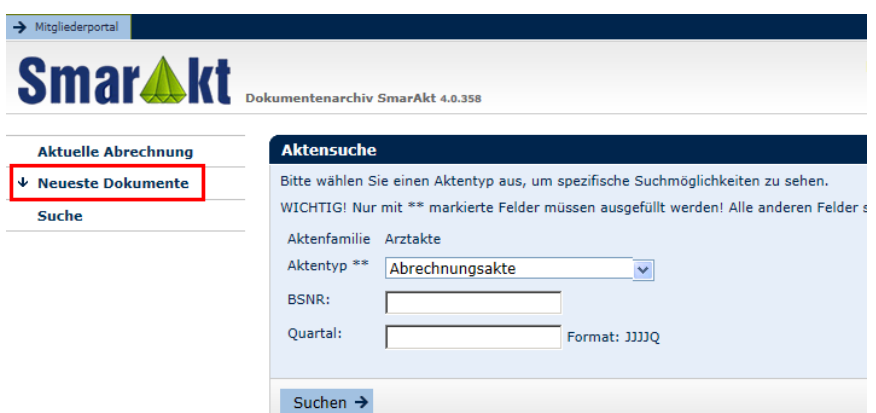

**Abb. 7 Smarakt-Startseite und Schaltfläche Neueste Dokumente** 

Wenn Sie die neuesten zuletzt für Sie bereit gestellten Dokumente ansehen wollen, können Sie auf die Schaltfläche "neueste Dokumente" klicken.

Dadurch werden alle Dokumente aufgelistet, die innerhalb der letzten 6 Monate bereit gestellt wurden. Diese Auflistung ist chronologisch und beginnt standardmäßig mit dem neuesten Dokument ganz oben. Durch klicken auf die unterstrichene Spaltenüberschrift Quartal oder Ladedatum kann die Sortierung verändert werden.

| <b>Aktuelle Abrechnung</b>           |  |    |                |          | <b>Ansicht neueste Dokumente</b>                                                                                                    |                        |                 |         |            |                            |      |          |  |
|--------------------------------------|--|----|----------------|----------|----------------------------------------------------------------------------------------------------|------------------------|-----------------|---------|------------|----------------------------|------|----------|--|
| <b>Neueste Dokumente</b>             |  |    |                |          | Hier finden Sie Ihre bereitgestellten Dokumente des letzten halben Jahres in chronologischer Reihenfolge. Diese Ansicht wird einmal nächtlich aktualisiert und<br>zeigt maximal 100 Treffer an. |                        |                 |         |            |                            |      |          |  |
| Suche                                |  |    |                |          |                                                                                                    |                        |                 |         |            |                            |      |          |  |
|                                      |  |    | Suchergebnisse |          |                                                                                                    |                        |                 |         |            |                            |      |          |  |
|                                      |  |    |                |          | <b>Dokumentenart</b>                                                                                                    | Ladedatum              | <b>BSNR</b>     | Quartal | <b>HNR</b> | Betreff                    | Ver. | Aktion A |  |
|                                      |  |    | ٠              | EG.      | Honorarbescheid                                                                                                    | 02.11.2017<br>13:26:24 | 123456700       | 20173   | 1234567    | Anleitung                  |      |          |  |
|                                      |  |    | ٠              | 薩        | Infoschreiben Honorar                                                                                                    | 02.11.2017<br>13:25:35 | 123456700 20173 |         |            | Anleitung                  |      | о        |  |
|                                      |  |    | ۵              | <b>R</b> | Honorarzusammenstellung                                                                                                    | 02.11.2017<br>13:24:55 | 123456700 20173 |         |            | Anleitung                  |      | г        |  |
|                                      |  | 4  | ۵              | EB.      | NV - Einzelfallbezogene<br>Korrekturübersicht                                                                                                    | 02.11.2017<br>13:23:55 | 123456700 20163 |         |            | HonB20173 Anleitung        |      |          |  |
|                                      |  |    |                |          | Rückmeldebencht                                                                                                    | 12.10.2017<br>10:45:49 | 123456700 20161 |         |            | sQS Jahresbericht-PCI 2016 |      |          |  |
| LANR-bezogene                        |  | 16 | ٠              | 励        | NV - Einzelfallbezogene<br>Korrektunibersicht                                                                                                    | 01.09.2017<br>11:32:22 | 123456700 20153 |         |            | Lauf07-Anleitung           |      |          |  |
| <b>Dokumentart</b><br>(siehe Anhang) |  | 17 |                | 協        | GKV-Heilmittel-Information (GKV-<br>HIS) - vuartalsbencht<br>$\sigma$                                                                                                    | 01.09.2017<br>11:30:19 |                 | 20151   |            |                            |      | ▬        |  |
|                                      |  | 18 |                | 鷗        | DMP COPD                                                                                                    | 01.09.2017<br>11-58-11 |                 |         |            | DMP                        |      |          |  |

**Abb. 8 Ansicht Neueste Dokumente** 

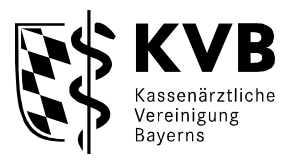

#### **Hinweis: Schneller Zugriff auf aktuelle Abrechnungsunterlagen**

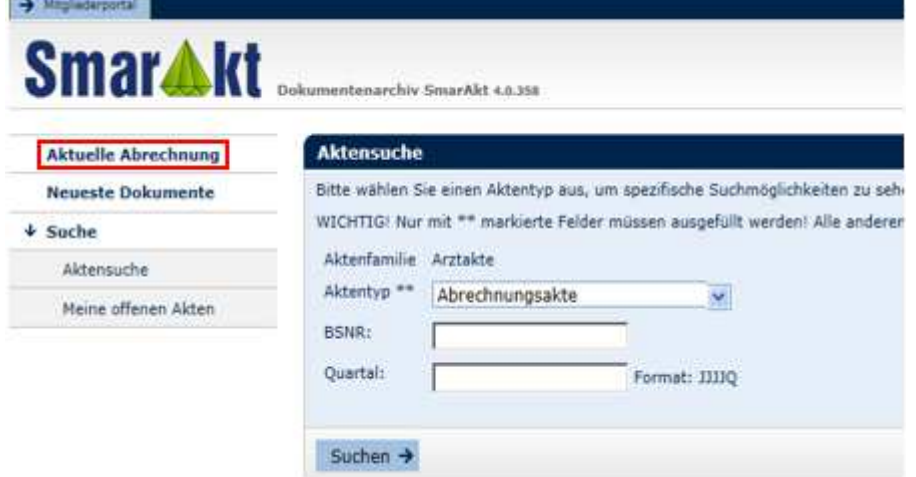

**Abb. 9 Schaltfläche Aktuelle Abrechnung** 

Sie wollen schnell und ohne Sucheingaben die letzten eingestellten Abrechnungsunterlagen einsehen? Dann klicken sie auf die Schaltfläche "**Aktuelle Abrechnung**". Damit geht ohne weitere Eingabe die neueste Abrechnungsakte auf.

# **4. Akten suchen**

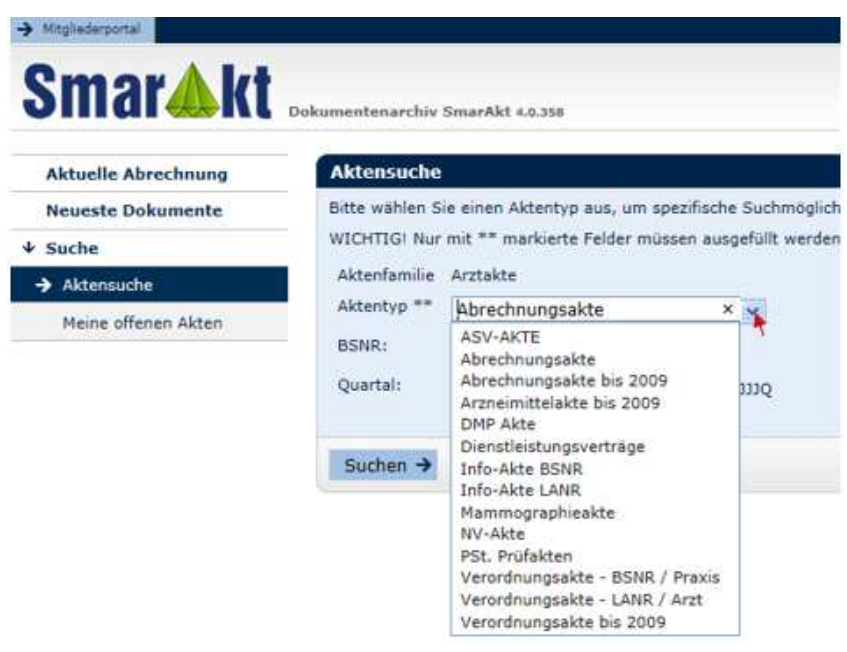

**Abb. 10 Suchmaske mit Aktentypen** 

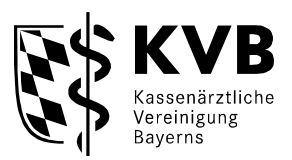

In dieser Ansicht kann bereits nach Akten gesucht werden. Sie müssten zunächst nur das Suchkriterium **Aktentyp** (=Pflichtauswahlfeld) auswählen und können dann schon auf **suchen** klicken. Mit den zusätzlichen Suchattributen **Quartal** und **BSNR** können Sie die Suchergebnisse zielgenau auf einzelne Akten einschränken.

Das gewünschte **Quartal** (Abrechnungsquartal) ist vom System in der Schreibweise JJJJQ einzugeben also z. B. für das 1. Quartal 2010: "20101". Wenn Sie das Feld "Quartal" nicht ausfüllen, werden die Akten aller Quartale des Aktentyps angezeigt (beim Aktentyp "Abrechnungsakten bis 2009" nur bis zum Quartal 20094).

Achtung: Der Aktentyp "Abrechnungsakte" enthält nur Daten ab 20101 und bezieht sich auf Ihre Betriebsstättennummer (BSNR).

Das Ergebnis des Suchlaufs kann eine einzelne Akte sein (Abb. 11a), können aber auch mehrere Akten sein (Abb. 11b), wenn die Suche ohne Quartalsangabe erfolgt ist.

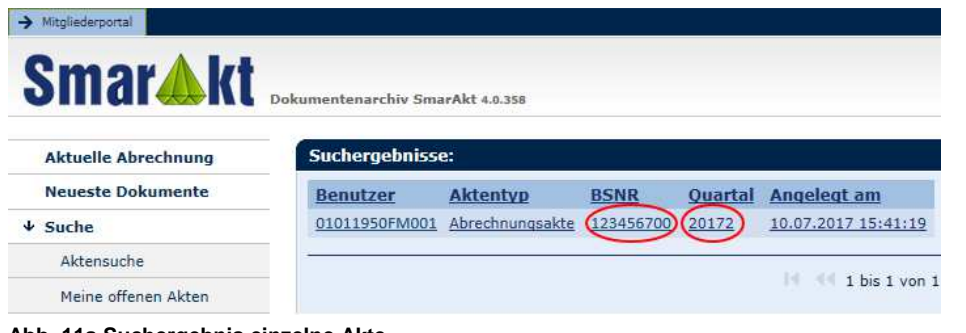

**Abb. 11a Suchergebnis einzelne Akte** 

| <b>Smar4W</b>              | Dokumentenarchiv SmarAkt 4.0.358 |                          |             |                |                            |  |  |  |
|----------------------------|----------------------------------|--------------------------|-------------|----------------|----------------------------|--|--|--|
| <b>Aktuelle Abrechnung</b> | Suchergebnisse:                  |                          |             |                |                            |  |  |  |
| <b>Neueste Dokumente</b>   | <b>Benutzer</b>                  | <b>Aktentyp</b>          | <b>BSNR</b> | <b>Ouartal</b> | Angelegt am                |  |  |  |
| Suche                      | 01011950FM001                    | Abrechnungsakte          | 123456700   | 20173          | 31.08.2017 08:55:05        |  |  |  |
| Aktensuche                 | 01011950FM001                    | Abrechnungsaide          | 123456700   | 20171          | 31.08.2017 08:55:04        |  |  |  |
| Meine offenen Akten        | 01011950FM001                    | <b>Abrecianum nation</b> | 125456700   | 20122          | <b>TOXO2#2017 15F41119</b> |  |  |  |

**Abb. 11b Suchergebnis mehrere Akten** 

Die jeweilige Aktenbezeichnung als Suchergebnis besteht immer aus **Benutzerkennung Aktentyp**, **BSNR, Quartal**, und dem **Anlegedatum**.

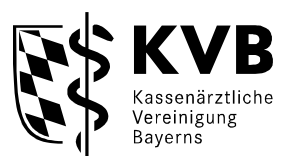

Es sind bereits die **Aktentypen** Abrechnungsakten, Verordnungsakten, DMP-Akten, Dienstleistungsverträge, PSt. Prüfakten, Verordnungsakte – LANR / Arzt, realisiert. Die Aktentypen Abrechnungsakten bis 2009, Verordnungsakte bis 2009, Arzneimittelakten bis 2009 werden für Quartale vor dem Jahr 2010 verwendet.

#### **Neue Aktentypen:**

NV-Akte: In der NV-Akte finden Sie (aufgrund von Honorarnachberechnungen erstellte) Job-Sharing-Kürzungsnachweise, Korrekturübersicht Regresse Nachverrechnung Info-Akte BSNR, Info-Akte LANR. Diese enthalten praxisbezogene bzw. arztbezogene Informationen, über die Sie jeweils von den Fachbereichen gesondert informiert werden. ASV-Akte: Wenn Sie an der ambulanten spezialärztlichen Versorgung teilnehmen finden Sie hier Dokumente die Ihr Honorar errechnen/ausweisen.

Kostenträger Antragsakte: In der Kostenträgerantragsakte sind Rückforderungsbescheide aufgrund von Anträgen der Kostenträger eingestellt.

Weitere Aktentypen werden folgen.

Eine detailierte Aufstellung des aktuellen Inhalts des Aktentyps Abrechnungsakte und eine Übersicht über die weiteren Aktentypen finden Sie im Anhang.

## **5. Akte öffnen**

Die angezeigten Akten können durch "Klicken" auf einen unterstrichenen Wert in der entsprechenden Zeile (in Abb. 11a und 11b z. B. Quartal 20153 oder BSNR 123456700 in der gleichen Zeile) geöffnet werden.

In der jeweiligen Akte sind die vorhandenen Dokumente aufgelistet mit **Dokumentart HNR**, **Zusatzinformation**, und **Versionsnummer** und einem **Aktionsbutton** in welchem zusätzliche Informationen zum Dokument angegeben sind.

|   |    | <b>Dokumentart</b>                     | <b>HNR</b> | Zusatzinformation | <b>Vers</b>    | <b>Aktion</b> |
|---|----|----------------------------------------|------------|-------------------|----------------|---------------|
|   | æ  | Entw. Abrechnungswerte KVB             |            | 0102              | $1^*$          | ⊕             |
|   | P. | Entw. Abrechnungswerte KVB             |            | 0402              | $1^*$          | $\bullet$     |
|   | в  | Gesamtübersicht Arzt ambulant KVB      |            | 0102 ambulant     | $1^*$          | A             |
|   | æ  | Gesamtübersicht Arzt ambulant KVB      |            | 0402_ambulant     | $1^*$          | 6             |
|   | 岔  | Honorarbescheid                        | 1234567    |                   | 1 <sup>o</sup> | 0             |
| a | 國  | Honorarzusammenstellung                |            |                   | $1^*$          | 0             |
| a | 囨  | Haufigkeitsstatistik Arzt ambulant KVB |            | 0102_ambulant     | $1^*$          | 0             |
| a | 階  | Häufigkeitsstatistik Arzt ambulant KVB |            | 0402 ambulant     | $1^*$          | 6             |
|   | 丛  | Richtigstellungsmitteilung             |            |                   | 1 <sup>m</sup> | $\bullet$     |
|   | z  | RLV Obergrenzennachweis                |            |                   | $1*$           | 0             |

**Abb. 12 Inhalt Abrechnungsakte** 

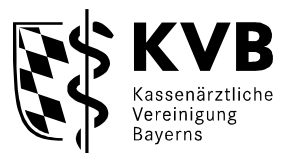

Gesondert geschützte Dokumente mit Honorardaten sind durch ein <sup>G</sup> Schloss gekennzeichnet.

Unter der Spalte "Vers" (=Version) sehen Sie, ob es mehrere ggf. korrigierte Versionen der Dokumente gibt. In aller Regel wird es immer nur eine Version des Dokumentes geben.

Mit dem  $\bullet$  - Button in der Spalte "Aktion" können Sie weitere Informationen zu dem eingestellten Dokument (z. B. zur Dateigröße) abfragen.

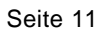

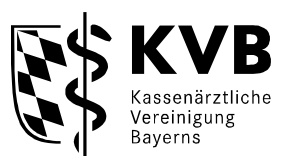

## **6. Dokument öffnen**

a. Öffnen eines nicht geschützten Dokumentes.

Durch Klicken auf das PDF - Symbol **D** in der entsprechenden Zeile im Reiter Abrechnungsunterlagen kann das dort benannte Dokument dann als PDF-Datei geöffnet werden und ggf. auch ausgedruckt werden.

Zunächst erscheint abhängig von Ihrem Browser eine Download-Abfrage die in etwa so aussehen kann:

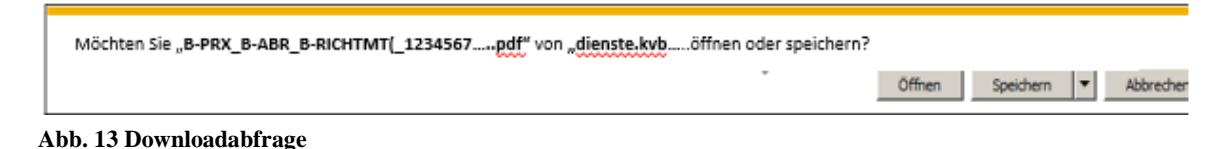

Durch Betätigung des Buttons "Öffnen" wird das Dokument als PDF-Datei geöffnet.

Durch klicken auf "speichern" können Sie das Dokument auf ein Speichermedium auf Ihrem Rechner ablegen.

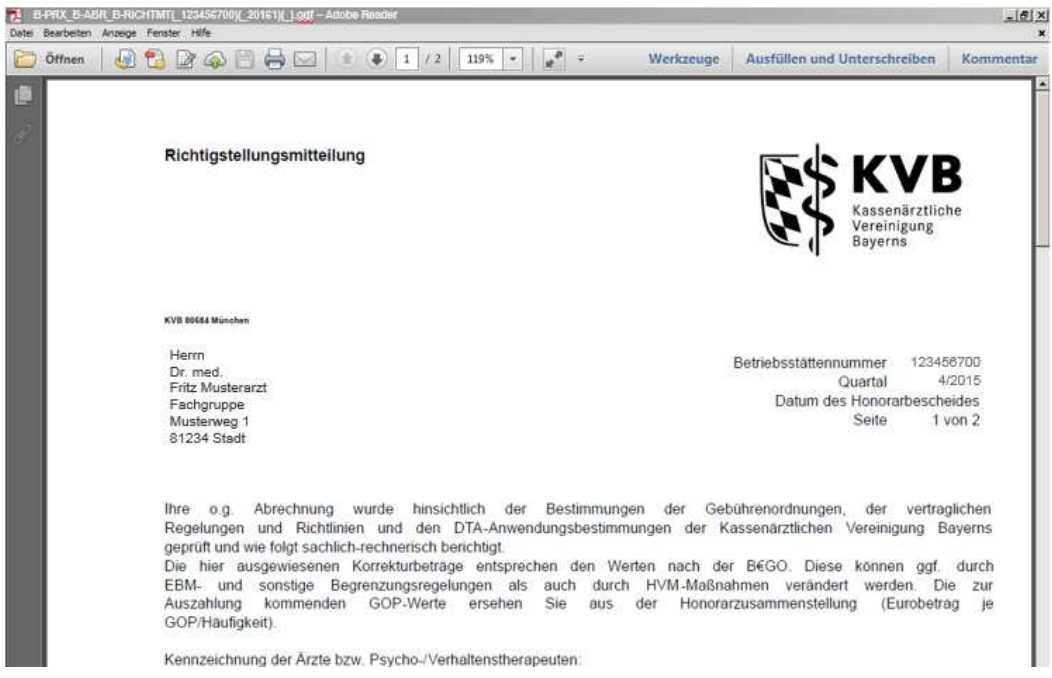

**Abb. 14 Dokument** 

Zum Schließen des Dokumentes auf das kleinere "X" klicken.

Tipp: Bei geöffnet halten des Programmes Adobe Acrobat verkürzt sich die Zeit bis zum Anzeigen des Dokumentes erheblich.

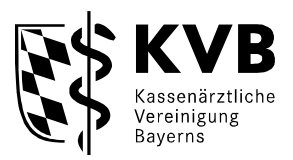

#### b. öffnen eines geschützten Dokumentes

Zum Öffnen eines geschützten Dokumentes <sup>■</sup> klicken Sie auch auf das PDF-Symbol<sup>24</sup>.

Danach werden Sie aufgefordert Ihre PIN einzugeben.

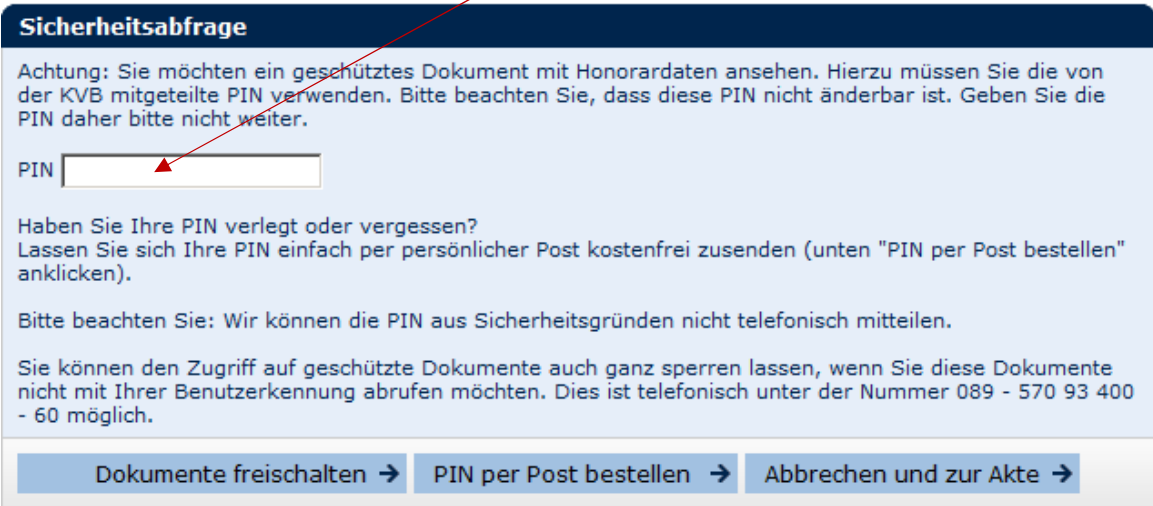

**Abb. 15 PIN-Abfrage** 

Nach Eingabe der PIN klicken Sie auf die Schaltfläche Dokumente freischalten.

Wenn Sie die PIN nicht mehr wissen, können Sie über die Schaltfläche "PIN per Post bestellen" eine automatische E-Mail generieren. Danach erhalten Sie in den nächsten Tagen die PIN per Post an Sie persönlich adressiert mit dem Vermerk Persönlich/Vertraulich.

Wenn Sie die PIN einmal eingegeben haben, müssen Sie sich innerhalb dieser Internet-Sitzung nicht erneut freischalten. Für die Dauer dieser Internetverbindung sind die

Dokumente entsperrt  $\blacksquare$ .

Erst bei der nächsten Einwahl in "Meine KVB" und Zugriff auf die besonders geschützten Dokumente muss die PIN wieder eingegeben werden.

#### c. sonstige Funktionen

Mit den Button "zum Suchergebnis zurück" wird das vorherige Bild, nämlich das Ergebnis der Suche angezeigt (hier z. B. Abb. 11a oder 11b).

Wenn Sie auf Meinen Akten hinzufügen klicken, behalten die Akte quasi auf Ihrem "Schreibtisch". Wenn Sie danach etwa beim nächsten Zugriff auf "Meine offenen Akten" klicken können Sie diese Akten wieder abrufen.

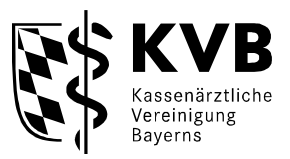

# **7. Sammeldownload**

In der neuen Version von SmarAkt können Sie die einzelnen PDFs eines Registers einer Akte zu einem großen PDF zusammenfassen und herunterladen oder ausdrucken (im Bild unten Register "Abrechnung" z. B. von "Entw. Abrechnungswerten KVB" ,... über... "Honorarbescheid" und "Honorarzusammenstellung"... zu... "RLV Obergrenzennachweis")

|     | <b>Dokumentart</b>                     | <b>HNR</b> | Zusatzinformation | <b>Vers</b>      | <b>Aktion</b> |
|-----|----------------------------------------|------------|-------------------|------------------|---------------|
| 79  | Entw. Abrechnungswerte KVB             |            | 0102              | $1^*$            | ø             |
|     | Entw. Abrechnungswerte KVB             |            | 0402              | $1$ <sup>*</sup> | Θ             |
| w   | Gesamtübersicht Arzt ambulant KVB      |            | 0102 ambulant     | $1*$             | $\bullet$     |
| m   | Gesamtübersicht Arzt ambulant KVB      |            | 0402_ambulant     | 1 <sup>m</sup>   | $\bullet$     |
| E4  | Honorarbescheid                        | 1234567    |                   | $1$ <sup>*</sup> | Θ             |
| EA: | Honorarzusammenstellung                |            |                   | 1 <sup>m</sup>   | $\bullet$     |
| £ä  | Häufigkeitsstatistik Arzt ambulant KVB |            | 0102 ambulant     | $I^*$            | G             |
| EA) | Haufigkeitsstatistik Arzt ambulant KVB |            | 0402_ambulant     | 1 <sup>m</sup>   | $\bullet$     |
| Ø   | Richtigstellungsmitteilung             |            |                   | 1 <sup>m</sup>   | $\bullet$     |
| ĐA  | RLV Obergrenzennachweis                |            |                   | $i*$             | 6             |

**Abb. 16 Schaltfläche Drucken** 

Dazu klicken Sie bitte auf die Schaltfläche "Drucken" Abb. 16.

a. Wenn Sie über die PIN-Eingabe die Dokumente schon freigeschaltet haben, geht anschließend die die folgende Abfrage auf:

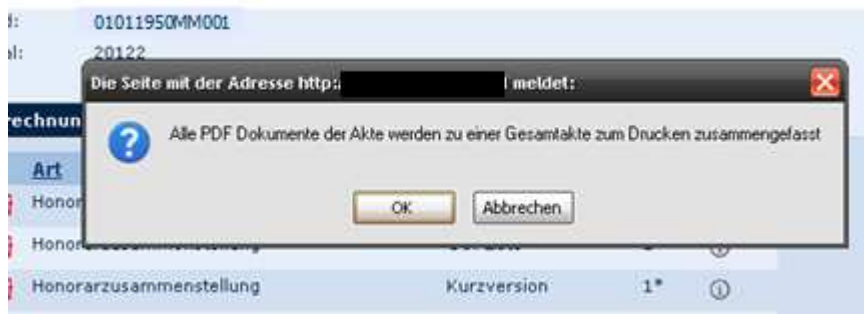

**Abb. 17 Abfrage Gesamtakte** 

Durch klicken auf OK wird die Gesamt-PDF im Hintergrund erstellt und es geht die Anfrage auf, ob die Gesamt-PDF geöffnet oder (z. B. auf Desktop / Festplatte) gespeichert werden soll. Diese sieht abhängig vom Browser wieder etwa wie folgt aus:

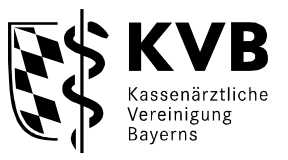

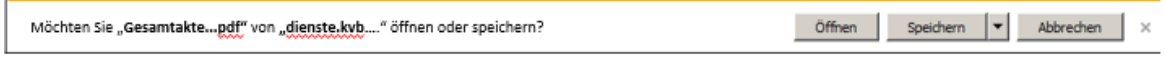

**Abb. 18 Abfrage öffnen oder speichern** 

Hier können Sie auf Öffnen oder speichern klicken.

b. Wenn Sie bisher die Dokumente noch nicht freigeschaltet hatten, werden Sie aufgefordert die PIN einzugeben und die Dokumente freizuschalten. (siehe Abbildung 15 "PIN-Abfrage"). Danach geht es weiter mit Abbildung 16 "Schaltfläche Drucken".

#### **8. Das Auswahlmenu**

Mit der Menuleiste auf der linken Seite des Bildschirms ist mit dem Button "Suche" (siehe Abb. 10) eine schnelle Navigation zu einer neuen Suche möglich.

Mit dem Button "Meine offenen Akten" gelangen Sie zu Ihrer "Schreibtischfunktion" Hier finden Sie bereits geöffnete und noch nicht wieder geschlossene Akten.

### **9. Sperren des Downloads**

Wenn Sie keine Dokumente mit Honorarbezug aus SmarAkt ansehen möchten, können Sie das Downloaden von persönlichen Dokumenten komplett sperren lassen. Hierzu können Sie zum Thema "Zugangsdaten" unter der Telefonnummer 0 89 / 5 70 93 - 4 00 -40 anrufen.

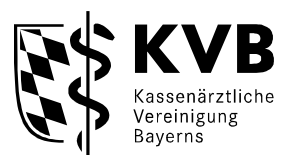

## **10. Beenden der Anwendung**

Wenn Sie das Suchsystem nicht mehr benötigen, und die Anwendung verlassen möchten, können Sie durch Klicken auf "Abmelden" die aktuelle Sitzung verlassen, und den Internet Browser schließen.

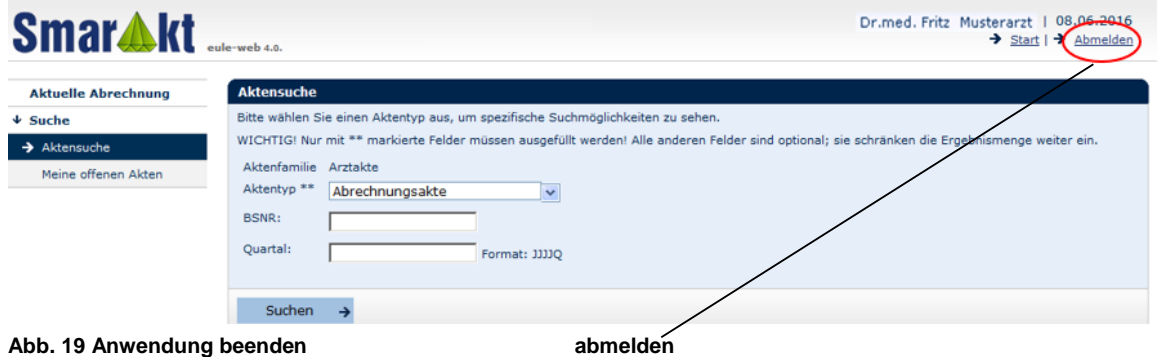

Wenn Sie **KV Ident Plus** verwenden, ist nach klicken auf Abmelden oder dem Schließen des Browsers aber die Tunnelverbindung noch aufgebaut.

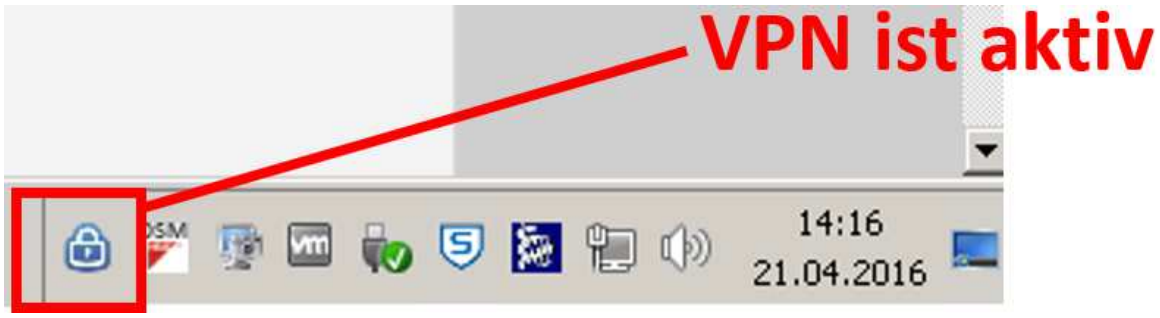

**Abb. 20 VPN aktiv** 

Wenn Sie mit der rechten Maus auf das Schloßsymbol klicken können Sie in der folgenden Auswahlmaske über "Abmelden" auch die VPN-Verbindung beenden.

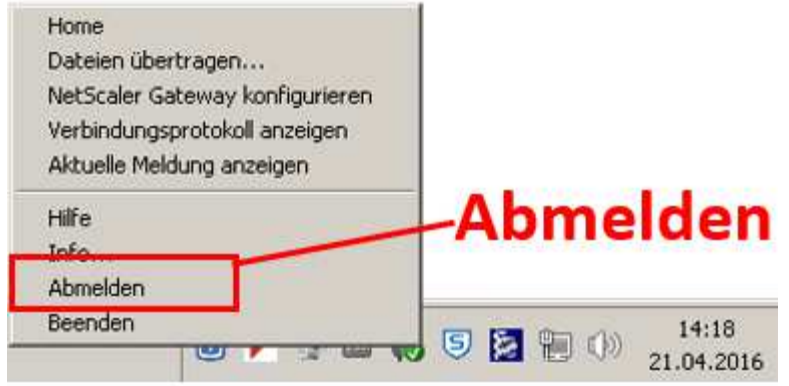

**Abb. 21 VPN-Verbindung beenden** 

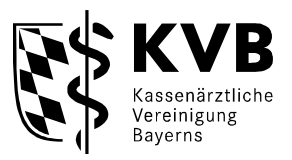

Das Beenden der VPN-Verbindung müssen Sie noch mal durch diese Sicherheitsabfrage des Citrix-Client bestätigen.

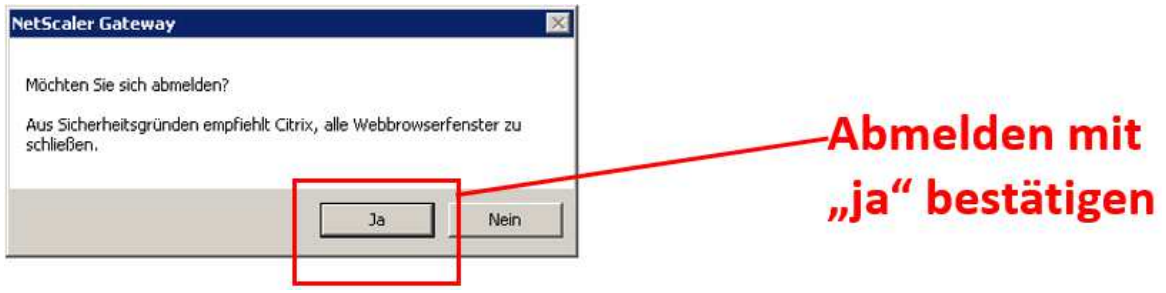

**Abb. 22 Bestätigung VPN-Verbindung beenden** 

Danach ist auch die VPN-Verbindung inaktiv/beendet.

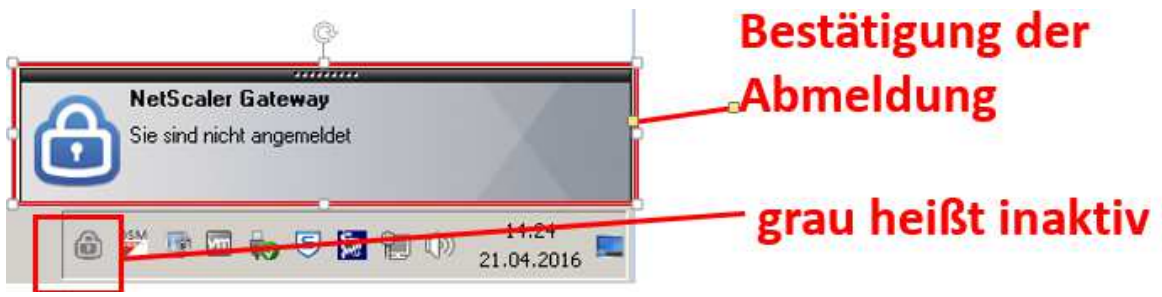

**Abb. 23 VPN-Verbindung beendet** 

Achtung: Wenn die VPN-Verbindung noch aktiv (farbig) ist, sind Sie noch nicht aus dem VPN-Tunnel abgemeldet und können keine anderweitige (ausser KVB-Website) Verbindung ins Internet aufbauen z. B. im Internet surfen.

Eine Bitte: Das System ist natürlich gründlich getestet worden. Sollten Sie dennoch Fehler finden oder Verbesserungsvorschläge für SmarAkt haben, bitten wir Sie uns dies über die E-Mailadresse: info@kvb.de mitzuteilen. Über Ihr Lob und Ihre Kritik freuen wir uns.

Viel Spaß beim Arbeiten mit "Meine KVB" und "Unterlagen einsehen (SmarAkt)"!

Ihre KVB

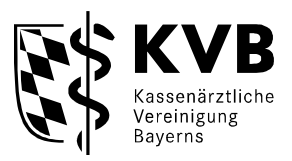

# **11. Anhang: Inhalt der elektronischen Akte**

Es gibt Betriebsstättennummern (BSNR)-bezogene Akten, die sich auf eine Praxis (Betriebsstätte) beziehen und LANR-bezogene Akten, die sich auf einzelne Personen beziehen (LANR = lebenslange Arztnummer).

Die BSNR-bezogenen Dokumente/Akten sind grundsätzlich nur für die/den Inhaber der jeweiligen Praxen einsehbar und nicht für angestellte Ärzte. Bei Medizinischen Versorgungszentren (MVZs) können die Dokumente durch die jeweiligen ärztlichen Leiter und die als einsichtsberechtigt beantragten Personen eingesehen werden.

Die LANR-bezogenen Dokumentarten sind -ohne Ausnahme- nur für den jeweiligen Inhaber der LANR einzusehen.

## a. Abrechnungsakte

Die elektronische Abrechnungsakte ist BSNR-bezogen und kennt die unten stehenden Dokumentarten. Für eine Praxis ist aber immer nur ein Teil der folgenden Dokumentarten zutreffend (z. B. Röntgenkontrastmittel nur bei Abrechnung von Röntgenkontrastmitteln)

In Ihren Abrechnungsakten sind daher deutlich weniger Dokumente als hier aufgeführt. Eine Erläuterung der wichtigsten hier aufgeführten Statistiken finden Sie unter:

https://www.kvb.de/abrechnung/merkblaetter-abrechnung/

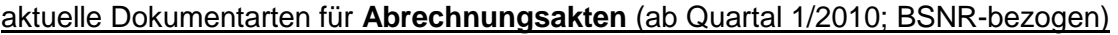

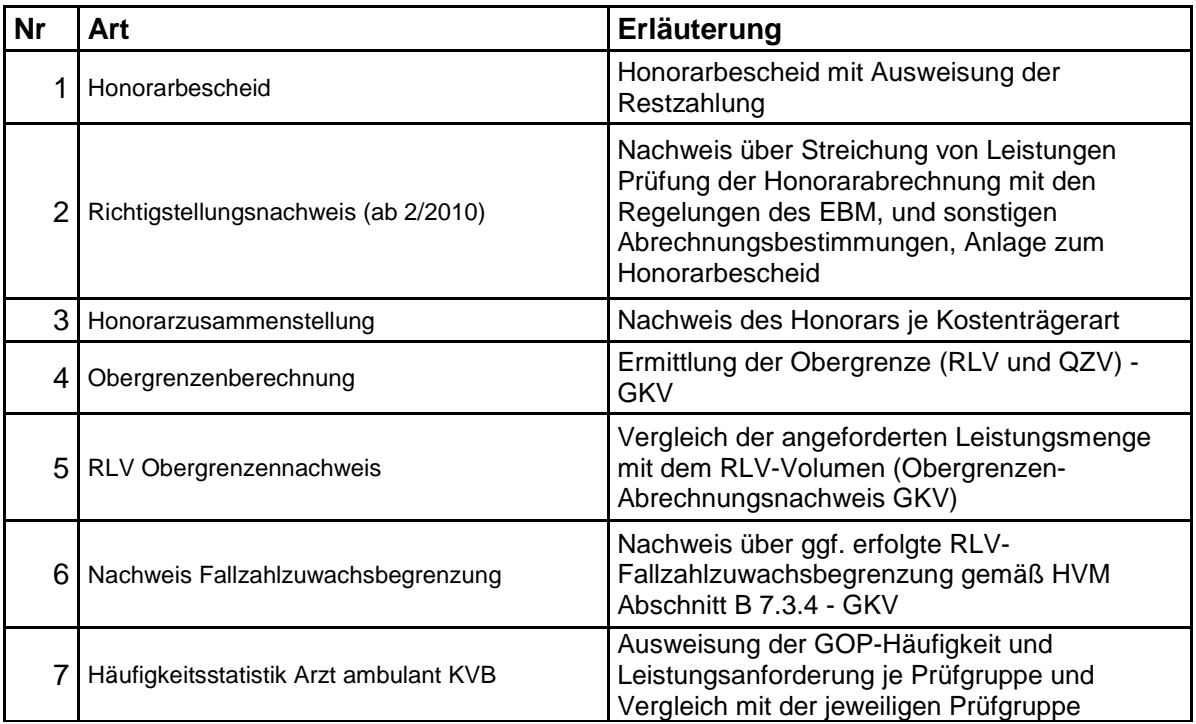

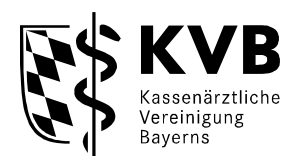

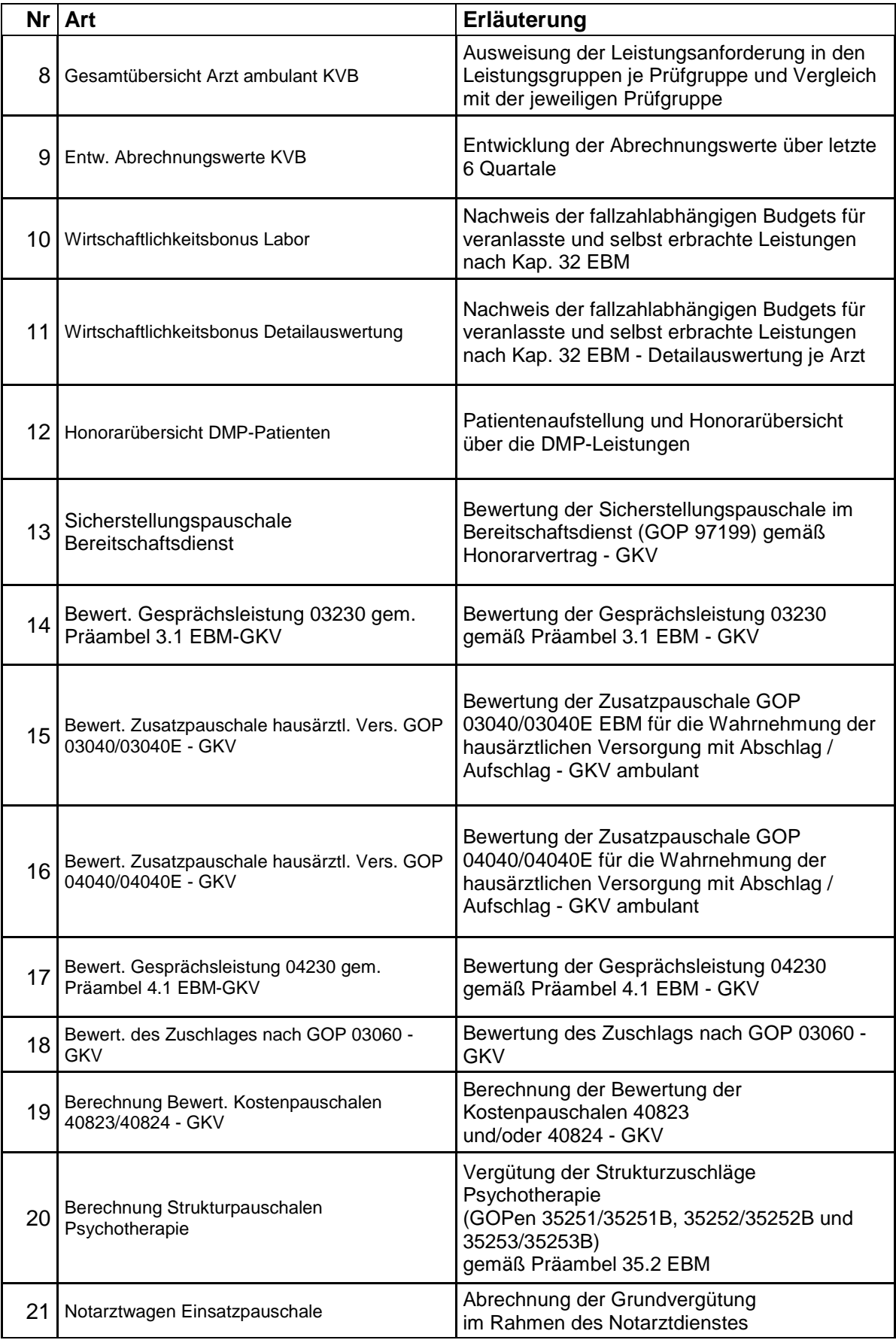

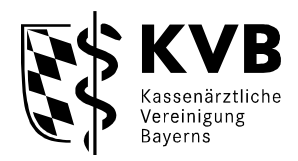

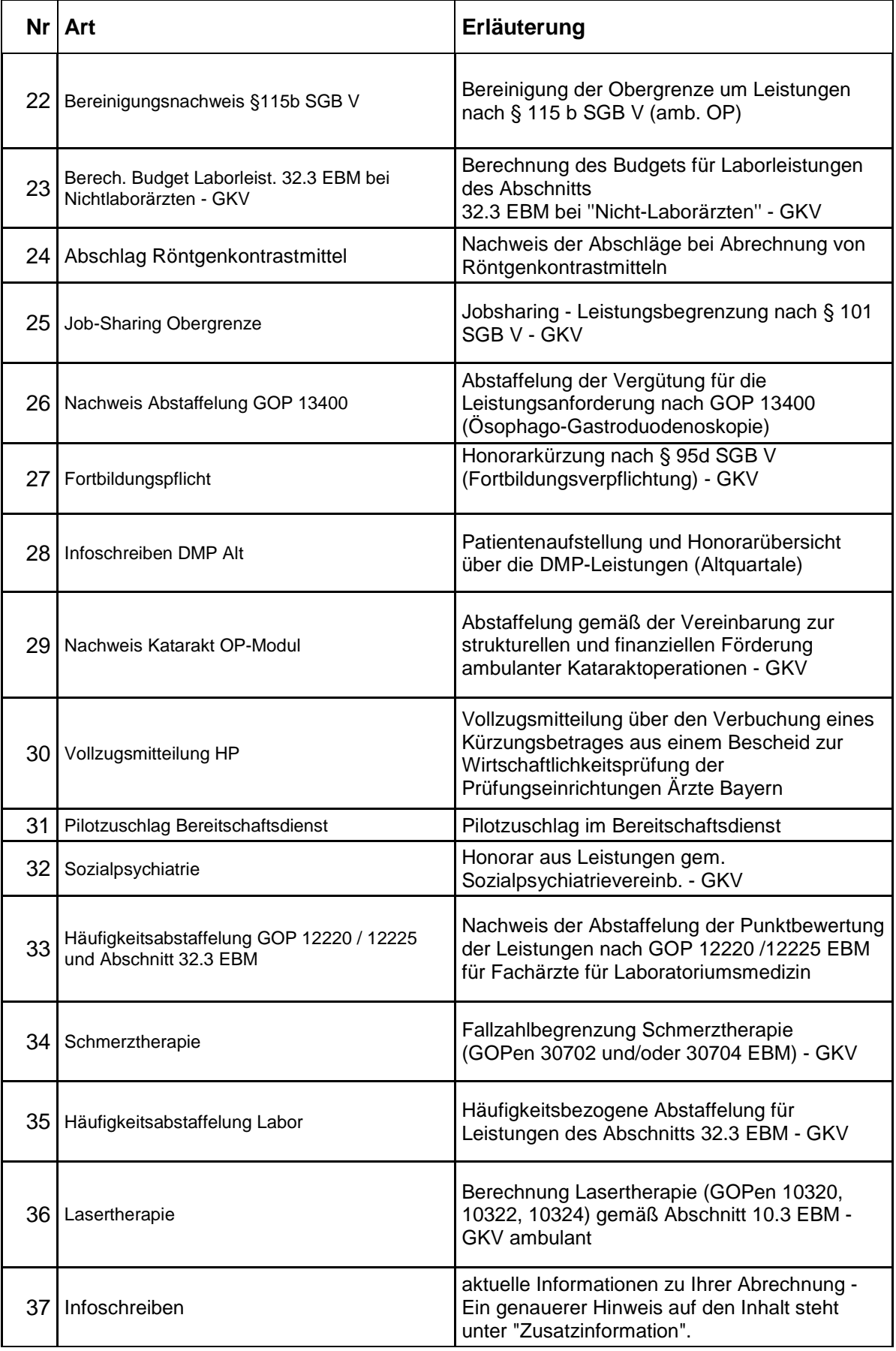

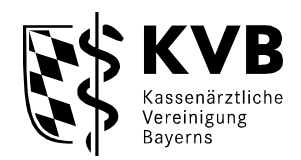

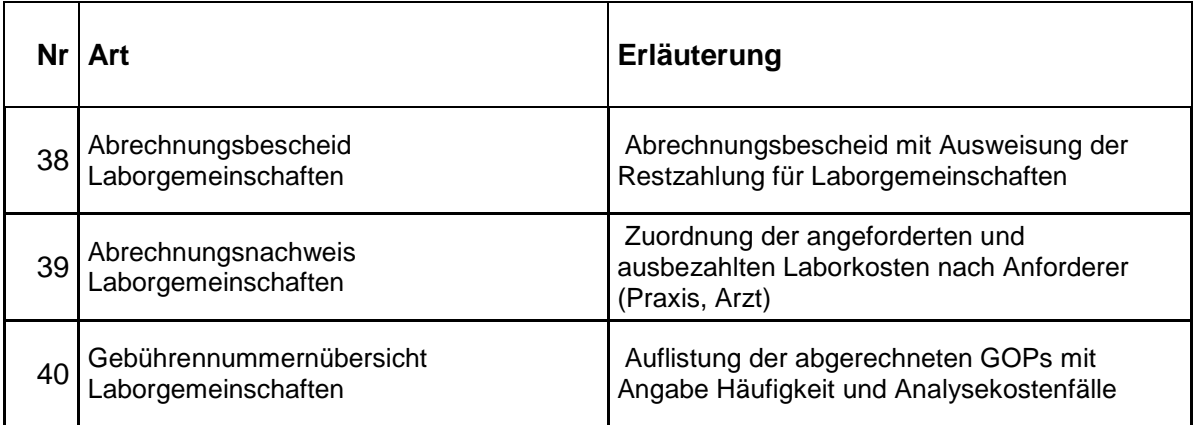

#### nicht mehr verwendete Dokumentarten der Abrechnungsakte (in Altquartalen ggf. vorhanden)

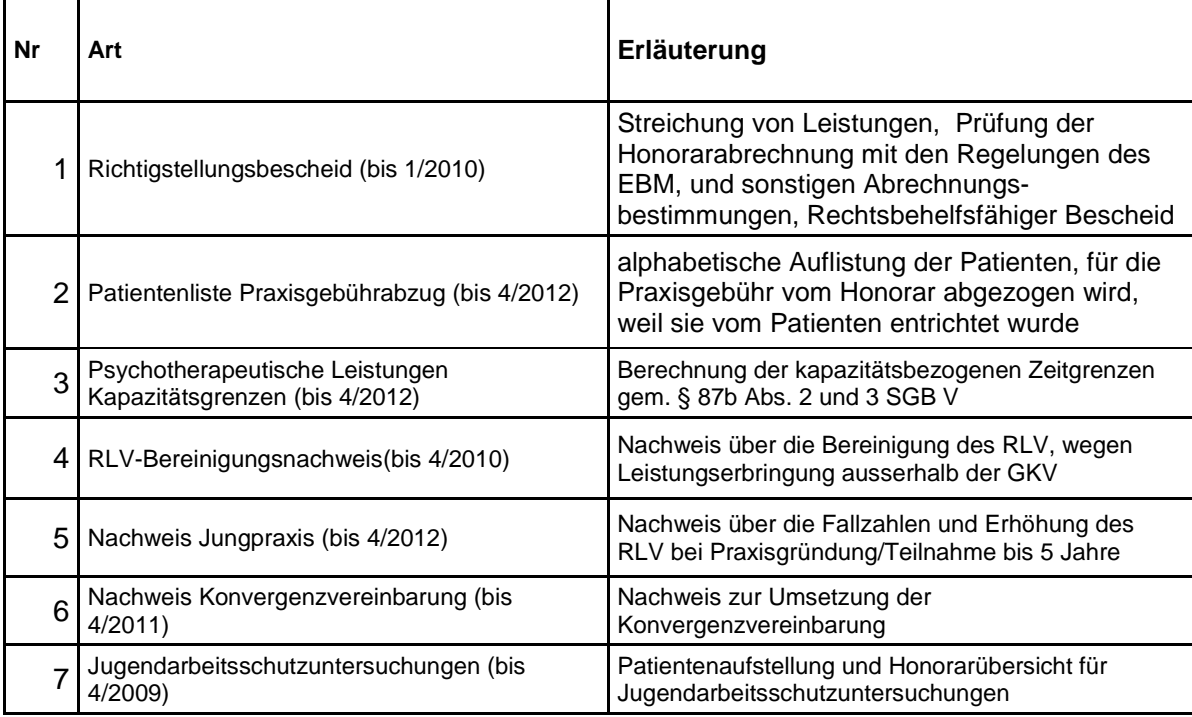

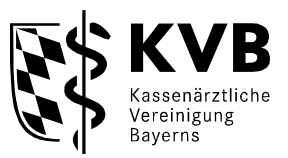

## b. weitere Aktentypen

Bei den weiteren Aktentypen ist jeweils vermerkt, ob der Aktentyp und die zugehörigen Dokumentarten BSNR-bezogen oder LANR-bezogen sind.

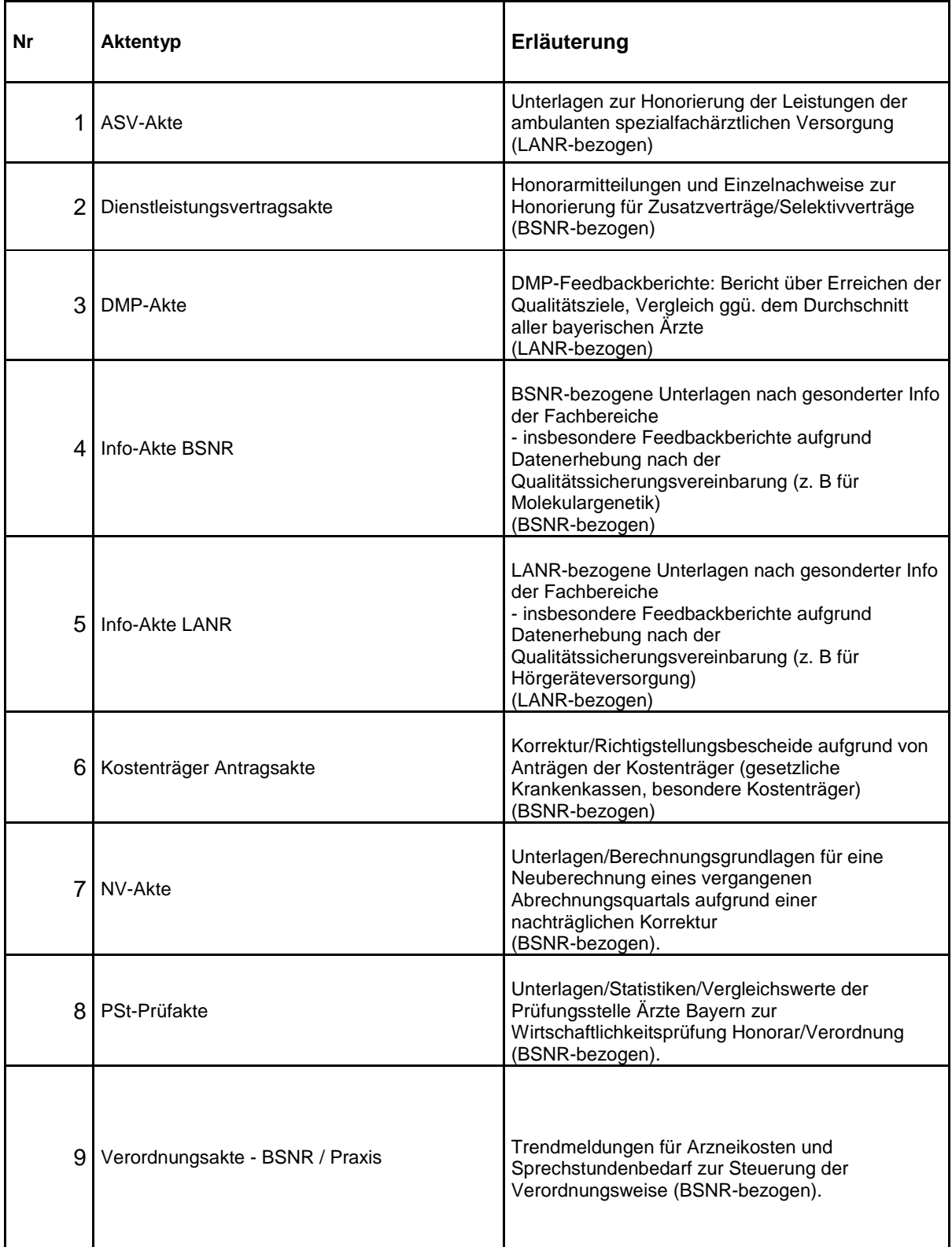

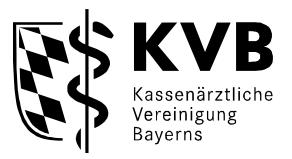

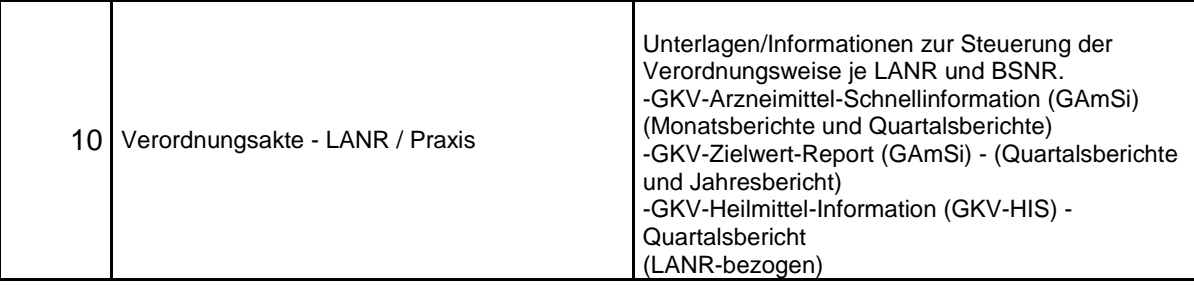